1. Kytke laitteeseen virta

2. Vedä sormella ruudun alareunasta ylöspäin ja **valitse kieli** ja sitten **Maa tai alue -listasta Suomi**.

3. **Ulkoasu** – voit halutessasi mukauttaa tekstin ja kuvakkeiden kokoa. Valitse **Jatka**.

4. Valitse **Ota käyttöön ilman toista laitetta.**

5. **Kirjoitetut ja puhutut kielet** – voit halutessasi mukauttaa asetuksia. Valitse **Jatka**.

6. Valitse ja määritä laitteeseen Wi-Fi-verkko **Turku-Open**:

Käyttäjätunnus: oppilas - tunnus@edu.turku.fi, opettaja - etunimi.sukunimi@edu.turku.fi

Salasana: edu.turku.fi-salasana

Hyväksy varmenne **opasradius3.opas.turku.fi** valitsemalla **Luota**.

7. Etähallinta – valitse **Rekisteröi tämä iPad**

8. Kirjaudu sisään Microsoft-tilille **@edu.turku.fi-sähköpostilla** ja valitse **Seuraava**

oppilaat: tunnus@edu.turku.fi opettajat: etunimi.sukunimi@edu.turku.fi

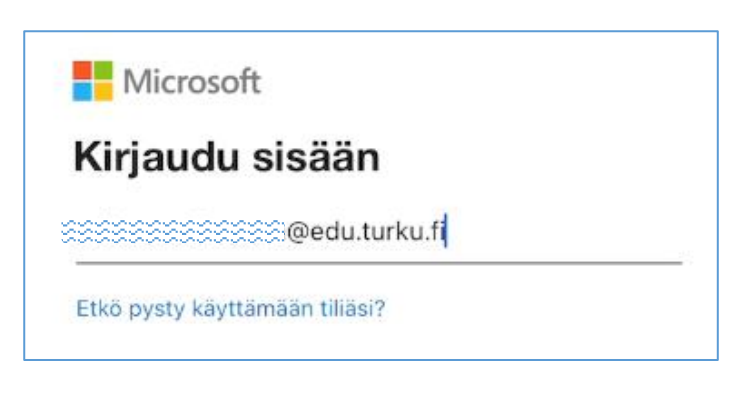

# 9. **Kirjoita @edu.turku.fi -salasana**

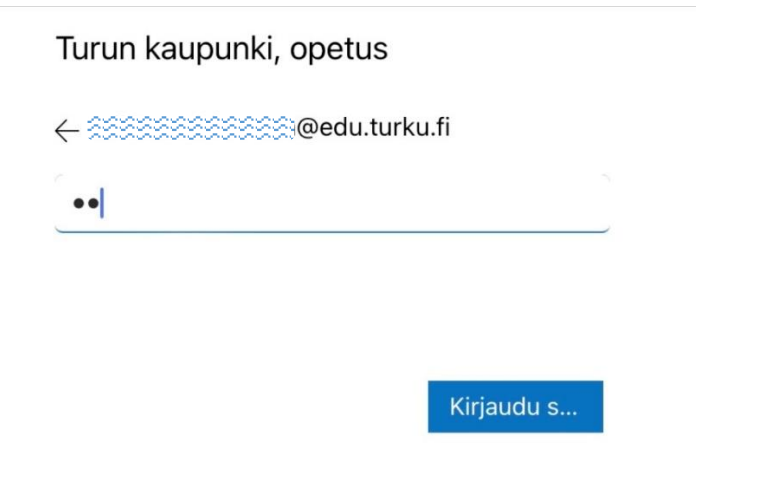

10. Kirjautumisen jälkeen laitetta määritetään. Odota rauhassa.

## 9. Valitse **Ota Sijaintipalvelut käyttöön**.

#### 10. Valitse **Aloita**

11. Laite pyytää asettamaan pääsykoodin. Valitse **Vaihda nyt**, syötä koodi ja valitse **Jatka**. Syötä koodi vielä uudelleen ja paina **Pääsykoodi.**

12. Käynnistä työpöydältä **Yritysportaali**-sovellus

## 13. Valitse **Kirjaudu sisään**

14. Kirjaudu sisään Microsoft-tilille **@edu.turku.fi-sähköpostilla** ja valitse **Seuraava**

> oppilaat: tunnus@edu.turku.fi opettajat: etunimi.sukunimi@edu.turku.fi

## 15. **Kirjoita @edu.turku.fi -salasana.**

16. Paina **OK**. Valitse ponnahdusikkunasta **Salli.** 

17. Valitse **Aloita**. Laitetta määritetään. Valitse **Jatka** ja lopuksi **Valmis.** Laitteen käyttöönotto on nyt valmis.